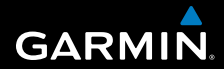

# **owner's manual**

# **F O R E R U N N E R ® 3 1 0 X T**

### MULTISPORT GPS TRAINING DEVICE

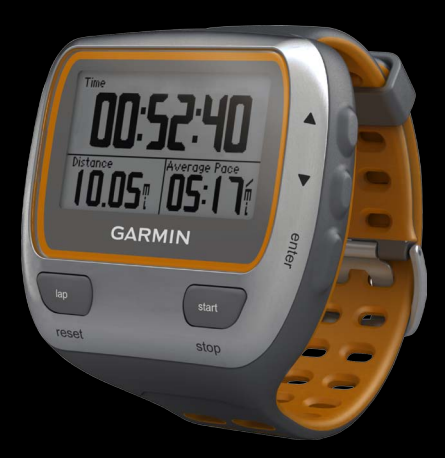

#### © 2009–2013 Garmin Ltd. or its subsidiaries

All rights reserved. Except as expressly provided herein, no part of this manual may be reproduced, copied, transmitted, disseminated, downloaded or stored in any storage medium, for any purpose without the express prior written consent of Garmin. Garmin hereby grants permission to download a single copy of this manual onto a hard drive or other electronic storage medium to be viewed and to print one copy of this manual or of any revision hereto, provided that such electronic or printed copy of this manual must contain the complete text of this copyright notice and provided further that any unauthorized commercial distribution of this manual or any revision hereto is strictly prohibited.

Information in this document is subject to change without notice. Garmin reserves the right to change or improve its products and to make changes in the content without obligation to notify any person or organization of such changes or improvements. Visit the Garmin Web site [\(www.garmin.com](www.garmin.com)) for current updates and supplemental information concerning the use and operation of this and other Garmin products.

Garmin®, the Garmin logo, Forerunner®, Auto Pause®, Auto Lap®, Virtual Partner® are trademarks of Garmin Ltd. or its subsidiaries, registered in the USA and other countries. Garmin Connect™, ANT™, ANT Agent™, ANT+™, GSC™ 10, and USB ANT Stick™ are trademarks of Garmin Ltd. or its subsidiaries. These trademarks may not be used without the express permission of Garmin.

Firstbeat and Analyzed by Firstbeat are registered or unregistered trademarks of Firstbeat Technologies Ltd. This product was produced under the following United States patents and their foreign equivalents.

EP1507474 (A1), US7460901, EP1545310 (A1),US7192401 (B2) and U20080279. WO03099114(A1) (Pat. Pend.), EP1507474 (A1), US7460901(B2), WO2004016173 (A1) (Pat. Pend.),EP1545310 (A1) (Pat. Pend.), U20080279 (Pat.Pend.)

Other trademarks and trade names are those of their respective owners.

# **Table of Contents**

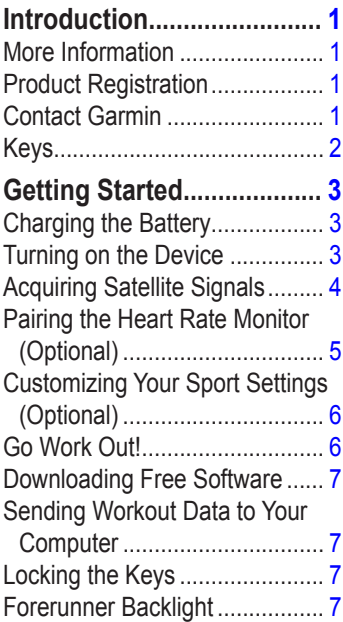

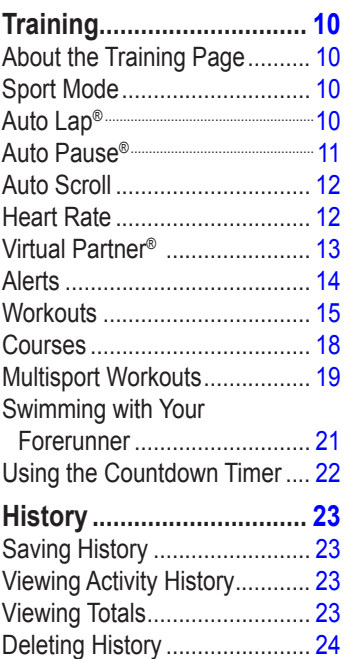

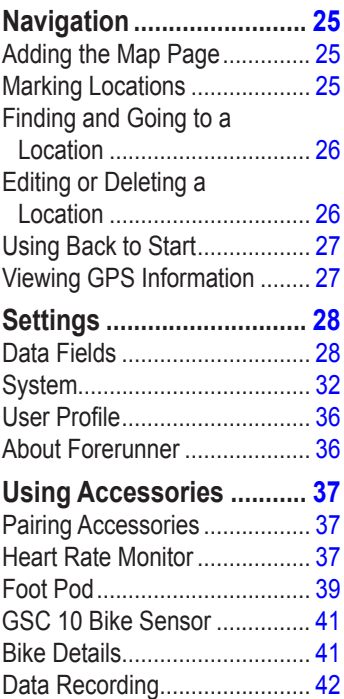

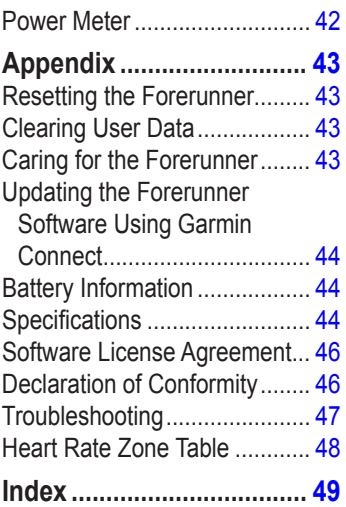

# **Introduction**

<span id="page-4-0"></span>**WARNING:** Always consult your physician before you begin or modify any exercise program. See the *Important Safety and Product Information* guide in the product box for product warnings and other important information.

This product contains a nonreplaceable lithium-ion battery.

# **More Information**

For information about accessories, go to [http://buy.garmin.com,](http://buy.garmin.com) or contact your Garmin dealer.

# **Product Registration**

Help us better support you by completing our online registration today. Go to <http://my.garmin.com>. Keep the original sales receipt, or a photocopy, in a safe place.

# **Contact Garmin**

Contact Garmin Product Support if you have any questions while using your Forerunner. In the USA, go to <www.garmin.com/support>, or contact Garmin USA by phone at (913) 397.8200 or (800) 800.1020.

In the UK, contact Garmin (Europe) Ltd. by phone at 0808 2380000.

In Europe, go to [www.garmin.com](www.garmin.com/support) [/support](www.garmin.com/support) and click **Contact Support** for in-country support information, or contact Garmin (Europe) Ltd. by phone at +44 (0) 870.8501241.

#### <span id="page-5-0"></span>Introduction

# **Keys**

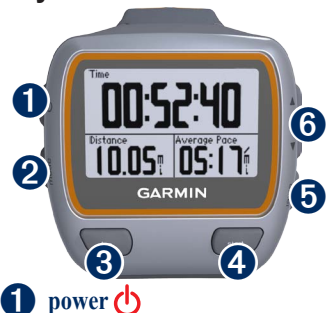

- Press and hold to turn the Forerunner on and off.
- Press to turn on and to adjust the backlight. A status page appears.

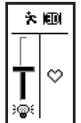

Press to pair with your ANT+ $<sup>m</sup>$  weight scale [\(page 34\)](#page-37-0).</sup>

# ➋ **mode**

- Press to view the timer and the menu. The map and the compass also appear if they are active.
- Press to exit a menu or a page.

Your settings are saved.

Press and hold to switch sport modes.

# ➌ **lap/reset**

- Press to create a new lap.
- Press and hold to reset the timer.

# ➍ **start/stop**

Press to start or to stop the timer.

# ➎ **enter**

Press to select options and to acknowledge messages.

# ➏ **arrows (up/down)**

- Press to scroll through menus and settings. Press and hold to scroll quickly through the settings.
- Press to scroll through training pages during a workout.
- On the Virtual Partner® page, press and hold to adjust the Virtual Partner pace.

# <span id="page-6-0"></span>**Getting Started**

## **Charging the Battery**

**CAUTION:** To prevent corrosion. thoroughly dry the charging contacts and the surrounding area before charging.

**TIP**: The Forerunner will not charge when outside the temperature range of 32°F to 122°F (0°C to 50°C).

- 1. Plug the USB connector on the charging clip cable into the AC adapter.
- 2. Plug the AC adapter into a standard wall outlet.
- 3. Align the charging clip posts with the contacts on the back of the Forerunner.

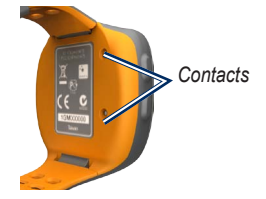

4. Clip the charger securely over the face of the Forerunner.

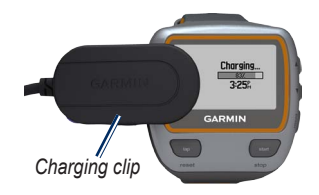

A fully charged battery will last up to 20 hours, depending on usage.

# **Turning on the Device**

Press and hold  $\bigcirc$  to turn on your Forerunner.

### <span id="page-7-0"></span>**Configuring the Forerunner**

The Forerunner uses your user profile to calculate accurate calorie data. See [page 9](#page-12-0) for information on activity class and lifetime athlete information.

- 1. Follow the on-screen instructions to configure the Forerunner and set your user profile.
- 2. Press  $\triangle \blacktriangledown$  to view choices and change the default selection.
- 3. Press **enter** to make a selection.

If you are using an ANT+ heart rate monitor, select **Yes** during the configuration to allow the heart rate monitor to pair (connect) with your Forerunner. See [page 5](#page-8-1) for more information.

When you initially turn on the Forerunner and are completing the initial setup, use the table on [page 9](#page-12-0) to set your activity class. Indicate if you are a lifetime athlete.

A lifetime athlete is an individual who has trained intensely for many years (with the exception of minor injuries) and has a resting heart rate of 60 beats per minute (bpm) or less.

# **Acquiring Satellite Signals**

It may take 30–60 seconds to acquire satellite signals. Go outdoors to an open area. For the best reception, ensure that the face of the Forerunner is oriented toward the sky.

When the Forerunner has acquired satellite signals, the training page appears with the satellite icon  $(\mathbf{H})$  at the top.

**NOTE:** By default, the settings on your Forerunner update the time and correct time zone automatically according to satellite information.

## <span id="page-8-1"></span><span id="page-8-0"></span>**Pairing the Heart Rate Monitor (Optional)**

While you are trying to pair your heart rate monitor with your Forerunner for the first time, move 10 m away from other heart rate monitors.

### <span id="page-8-2"></span>**Using the Heart Rate Monitor**

The heart rate monitor is on standby and ready to send data. Wear the heart rate monitor directly on your skin, just below your breastplate. It should be snug enough to stay in place during your run.

1. Snap the heart rate monitor  $\Phi$ onto the strap.

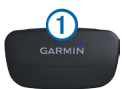

2. Wet the electrodes  $\overline{2}$  on the back of the strap to create a strong connection between your chest and the transmitter.

**NOTE**: Some heart rate monitors have a contact patch **3**. Wet the contact patch.

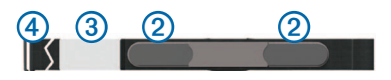

3. Wrap the strap around your chest, and connect the strap hook  $\overline{4}$  to the loop.

The Garmin logo should be rightside up.

4. Bring the device within range (3 m) of the heart rate monitor.

**NOTE:** If the heart rate data is erratic or does not appear, you may have to tighten the strap on your chest or warm up for 5–10 minutes.

5. Press **mode** > select **Settings** > **Run Settings** > **Heart Rate** > **ANT+ HR** > **Yes**.

### <span id="page-9-0"></span>**Heart Rate Settings**

For the most-accurate calorie data, set your maximum heart rate and resting heart rate. You can set five heart rate zones to help you to measure and increase your cardiovascular strength. If you configured your device in the initial setup to include a heart rate monitor, this step is unnecessary.

- 1. Press **mode** > select **Settings** > **Run Settings** > **Heart Rate** > **HR Zones**.
- 2. Follow the on-screen instructions.

**NOTE:** Press and hold **mode** and change the sport settings. Follow steps 1 and 2 to configure your heart rate settings for biking and other sports modes.

## **Customizing Your Sport Settings (Optional)**

- 1. Press and hold **mode** to change the sport mode.
- 2. Press **mode** > select **Settings** > Select the sport setting.

Select **Data Fields** to customize up to four data pages for your activity ([page 28](#page-31-1)).

# **Go Work Out!**

- 1. Press **mode** to view the training page.
- 2. Press **start** to start the timer.
- 3. After completing your activity, press **stop**.
- 4. Press and hold **reset** to save your activity and reset the training page.

## <span id="page-10-0"></span>**Downloading Free Software**

- 1. Go to [www.garminconnect.com](www.garminconnect.com/start) [/start](www.garminconnect.com/start).
- 2. Follow the on-screen instructions.

## <span id="page-10-1"></span>**Sending Workout Data to Your Computer**

1. Plug the USB ANT Stick into a USB port on your computer.

The ANT Stick drivers automatically install the Garmin ANT Agent™. You can download the USB ANT Agent if the drivers do not automatically install. Go to <www.garminconnect.com/start>.

- 2. Bring your device within range (3 m) of your computer.
- 3. Follow the on-screen instructions.

# **Locking the Keys**

You can lock the keys on your Forerunner. This decreases the chance of accidentally pressing a key when taking the device on and off.

- 1. Press **mode** and simultaneously to lock the keys.
- 2. Press **mode** and simultaneously to unlock the keys.

# **Forerunner Backlight**

Press  $\bigcup$  to turn on the backlight for fifteen seconds. Use  $\blacktriangle \blacktriangledown$  to adjust the backlight level. Press **mode** to exit the backlight status page. This page also shows several status icons [\(page 8\)](#page-11-0).

### <span id="page-11-1"></span><span id="page-11-0"></span>**Icons**

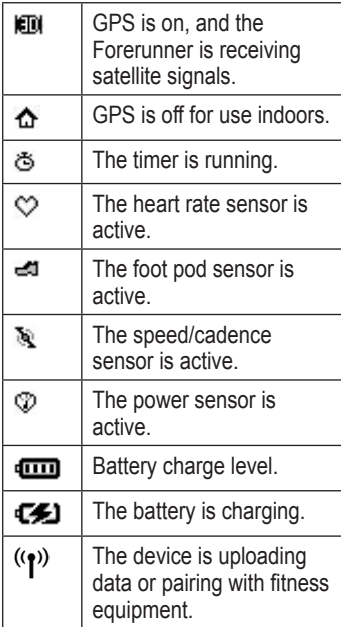

### **Status Icons**

Press and release  $\bigcirc$  to view the status icons.

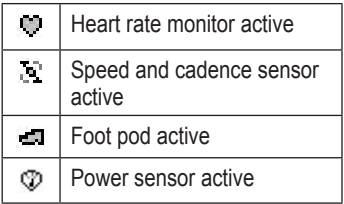

#### <span id="page-12-0"></span>**Activity Class Chart**

<span id="page-12-1"></span>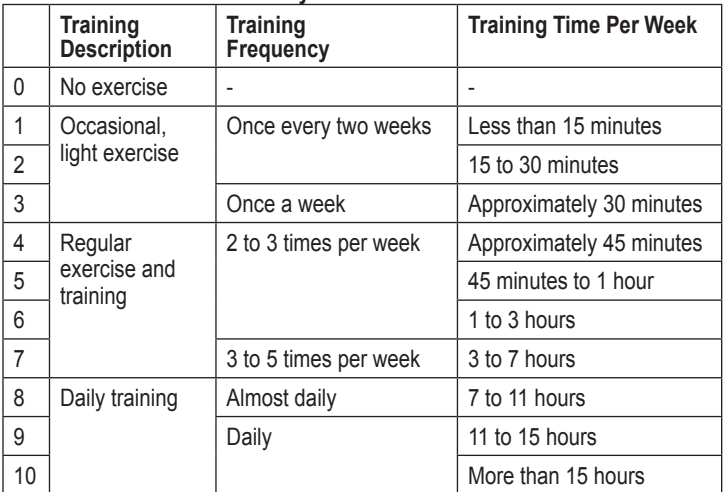

The activity class information is provided by Firstbeat Technologies Ltd., portions of which are based on Jackson et al. "Prediction of Functional Aerobic Capacity Without Exercise Testing," *Medicine and Science in Sports and Exercise 22* (1990): 863–870.

<span id="page-13-0"></span>**Training** 

# **Training**

**NOTE:** Always consult your physician before you begin or modify any exercise program.

Use your Forerunner to set alerts, train with a Virtual Partner™, program interval or custom workouts, and plan courses based on existing activities. The Forerunner offers several training features and optional settings.

# **About the Training Page**

Press **mode** to view the training page. Use  $\triangle \blacktriangledown$  to scroll through the available pages.

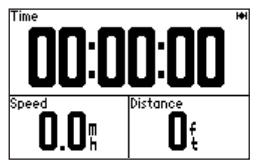

To customize the data fields on the training pages, see [page 28](#page-31-1).

# <span id="page-13-1"></span>**Sport Mode**

Press and hold **mode** to change the sport mode. All settings are specific to the current sport that you have selected.

# **Auto Lap®**

You can use Auto Lap to automatically mark the lap at a specific position or after you have traveled a specific distance. This setting is helpful for comparing your performance over different parts of a run (every 2 miles or every major hill, for example).

**NOTE**: Auto Lap does not function during interval or custom workouts.

1. Press **mode** > select **Settings** > select sport settings (depends on your current sport mode) > **Auto Lap**.

- <span id="page-14-0"></span>2. In the Auto Lap Trigger field, select **By Distance** to enter a value or **By Position** to choose an option:
	- **Lap Press Only**—marks a lap each time you press **lap** and each time you pass any of those locations again.
	- **Start and Lap**—marks a lap at the GPS location where you press **start** and at any locations during the run where you pressed **lap**.
	- **Mark and Lap**—marks a lap at the specific GPS location you mark when you select this option and at any location during the run where you pressed **lap**.

**NOTE:** When doing a course (see [page 18\)](#page-21-1), use **By Position** to mark laps at all of the lap positions marked in the course.

# **Auto Pause®**

Auto Pause is helpful if your training includes stop lights or other places where you need to slow down or stop.

**NOTE:** Auto Pause does not function during interval or custom workouts.

- 1. Press **mode** > select **Settings** > select the sport setting option (depends on your current sport mode see [page 10\)](#page-13-1).
- 2. Select **Auto Pause**.
- 3. Select one of the following options:
	- **Off**
	- **When Stopped**—pauses timer automatically when you stop moving.
	- **Custom Pace**—pauses timer automatically when your speed drops below a specified value.

<span id="page-15-0"></span>**Training** 

# **Auto Scroll**

Use the auto scroll feature to automatically cycle through all of the training data pages while the timer is running.

- 1. Press **mode** > select **Settings** > select the sport setting option (depends on your current sport mode see [page 10](#page-13-1)).
- 2. Select **Auto Scroll**.
- 3. Select a display speed: **Slow**, **Medium**, or **Fast**.

## **Heart Rate**

- 1. Press **mode** > select **Settings** > > select the sport setting option (depends on your current sport mode see [page 10](#page-13-1)).
- 2. Select **Heart Rate.**
- 3. Select **ANT+HR** to turn on pairing with the optional heart rate monitor.

4. Select **HR Zones** to start the heart rate zone configuration wizard.

### **Heart Rate Zones**

**CAUTION:** Consult your physician to specify heart rate zones/targets that are appropriate for your fitness level and health condition.

Many athletes are using heart rate zones to measure and increase their cardiovascular strength and improve their level of fitness. A heart rate zone is a set range of heartbeats per minute. The five commonly accepted heart rate zones are numbered from 1–5 according to increasing intensity. The Forerunner sets the heart rate zone ranges (see the table on [page 48](#page-51-1)) based on your maximum and resting heart rates set in your user profile [\(page 36\)](#page-39-1).

<span id="page-16-0"></span>You can customize your heart rate zones in your Garmin Connect user profile and then transfer data to your Forerunner.

### **How Do Heart Rate Zones Affect Your Fitness Goals?**

Knowing your heart rate zones can help you measure and improve your fitness by understanding and applying these principles:

- Your heart rate is a good measure of exercise intensity.
- Training in certain heart rate zones can help you improve cardiovascular capacity and strength.
- Knowing your heart rate zones can prevent you from overtraining and can decrease your risk of injury.

# **Virtual Partner®**

- 1. Press **mode** > select **Settings** > > select the sport setting option (depends on your current sport mode, see [page 10\)](#page-13-1).
- 2. Select **Virtual Partner** > **On**.

Your Virtual Partner is a unique tool designed to help you meet your training goals. The Virtual Partner competes with you every time you and the timer are running.

If you make changes to the Virtual Partner pace before you start the timer, those changes are saved. Changes made to the Virtual Partner pace after the timer has started are applied only to the current session, and are not saved when the timer is reset. If you make changes to the Virtual Partner during an activity, the Virtual Partner uses the new pace from your location.

<span id="page-17-0"></span>**Training** 

#### **Changing the Virtual Partner Pace**

- 1. Press **mode** to view the training page.
- 2. Use  $\triangle \blacktriangledown$  to view the Virtual Partner page.

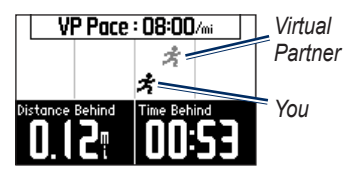

- 3. Press and hold  $\blacktriangle \blacktriangledown$  to increase or decrease the VP pace.
- 4. To save the changes, press **mode** to exit or wait for the page to timeout.

## **Alerts**

Use your Forerunner alerts to train toward certain time, distance, and heart rate goals. You can set separate alerts in each sport mode.

**NOTE**: Alerts do not function during interval or custom workouts.

- 1. Press **mode** > select **Training** > select the sport alerts option (depends on your current sport mode, see [page 10](#page-13-1)).
- 2. Use **▲ ▼** and press **enter** to enter information for any of the following alarms:
	- **Time Alert**—notifies you when you have run for a specific amount of time.
	- **Distance Alert**—notifies you when you have run a specific distance.
	- **Calorie Alert**—notifies you when you have burned a specific number of calories.
	- **HR Alert**—notifies you if your heart rate exceeds, or drops below, a specific number of beats per minute (bpm).

<span id="page-18-0"></span>**NOTE:** To use HR alerts, you must have a Forerunner 310XT and a heart rate monitor.

• **Cadence Alert**—notifies you if your cadence exceeds, or drops below, a specific number of revolutions of crank arm per minute (rpm) or strides per minute (spm).

**NOTE:** To use cadence alerts. you must have a Forerunner 310XT and a foot pod or bike cadence sensor.

**Power Alert**—notifies you if your power exceeds, or drops below, a specific value in **Watts** 

**NOTE**: To use power alerts, you must have a Forerunner 310XT and a power meter.

# **Workouts**

- 1. Press **mode** > select **Training** > **Workouts** to choose the type of workout right for you.
- 2. Press **start**.

**NOTE**: While performing a workout, press  $\blacktriangle \blacktriangledown$  to view more data pages.

When you complete all steps in your workout, the "Workout Finished" message appears.

### **Creating Interval Workouts**

You can create an interval workout based on time or on distance and rest portions of the workout. You can have only one interval workout created at one time. If you create an additional interval workout, the previous workout is overwritten.

- 1. Press **mode** > select **Training** > **Workouts** > **Interval**.
- 2. Select the **Type** of interval workout.

<span id="page-19-0"></span>**Training** 

- 3. Enter the duration value.
- 4. Select the **Rest Type**.
- 5. Enter the duration value.
- 6. Select **More**, and enter the **Reps** value.
- 7. Select **Warmup Yes** and **Cooldown Yes** (optional).
- 8. Select **Do Workout**.
- 9. Press **start**.

### **Stopping a Workout**

- 1. Press **stop**.
- 2. Press and hold **reset**.

If you are doing a warm up or cool down, press **lap** at the end of your warm-up lap to start your first interval. At the end of your last interval, the Forerunner automatically starts a cool-down lap. When you are finished cooling down, press **lap** to end your workout.

As you approach the end of the interval, an alarm counts down the

time until a new interval begins. To end an interval early, press the **lap/reset** key.

### **Creating Custom Workouts**

Custom workouts can include goals for each workout step and varied distances, times, and calories. Use Garmin Connect to create and edit workouts and transfer them to your Forerunner. You can also schedule workouts using Garmin Connect. You can plan workouts in advance and store them on your Forerunner.

**NOTE:** For more information about transferring data to your Forerunner, see [page 7](#page-10-1).

#### 1. Press **mode** > **Training** > **Workouts** > **Custom**.

- 2. Select **New**.
- 3. Enter a workout name in the top field.
- 4. Select **1. Open No Target**, and then select **Edit Step**.
- 5. In the **Duration** field, select how long you want the step to last. If you select **Open**, you can end the step during your workout by pressing **lap**.
- 6. Below **Duration**, enter the value where you want the step to end.
- 7. In the Target field, select your goal during the step (speed, heart rate, cadence, power, or none).
- 8. Below Target, enter a goal value for this step (if necessary). For example, if your target is heart rate, select a heart rate zone, or enter a custom range.
- 9. When you are finished with this step, press **mode**.
- 10. To add another step, select **<Add New Step>**. Repeat steps 5-9.
- 11. To mark any step as a rest step, select the step. Then select **Mark as Rest Step** from the menu. Rest steps are noted in your workout history.

### **Repeating Steps**

- 1. Select **<Add New Step>**.
- 2 In the **Duration** field, select **Repeat**.
- 3. In the **Back to Step** field, select the step you want to return to.
- 4. In the **Number of Reps** field, enter the number of repetitions.
- 5. Press **mode** to continue.

### **Starting a Custom Workout**

- 1. Press **mode** > **Training** > **Workouts** > **Custom**.
- 2. Select the workout.
- 3. Select **Do Workout**.
- 4. Press **start**.

After you begin a custom workout, the Forerunner displays each step of the workout, including the name of the step, the goal (if any), and current workout data.

As you approach the end of each step, an alarm counts down the time until a new step begins.

<span id="page-21-0"></span>**Training** 

#### **Stopping a Custom Workout** Press **lap/reset**.

### **Deleting a Custom Workout**

- 1. Press **mode** > **Training** > **Workouts** > **Custom**.
- 2. Select the workout.
- 3. Select **Delete Workout** > **Yes**.

## <span id="page-21-1"></span>**Courses**

Another way you can use the Forerunner for custom training is to follow courses based on a previously recorded activity. You can follow the course trying to match or exceed a previous performance. You can also race against the Virtual Partner when training with courses.

### **Creating Courses with Garmin Connect**

Use Garmin Connect to create courses and course points and transfer them to your Forerunner. **NOTE:** For more information about transferring data to your Forerunner, see [page 7.](#page-10-1)

### **Creating Courses with Your Device**

- 1. Press **mode** > select **Training** > **Courses** > **New**.
- 2. From the History page, select an entry on which to base your course.
- 3. Enter a name for your course.
- 4. Press **mode** to exit.

### **Starting a Course**

- 1. Press **mode** > select **Training** > **Courses**.
- 2. Select a course from the list.
- 3. Select **Do Course**.
- 4. Press **start**. History is recorded even if you are not on the course.

To end a course manually, press **stop** > press and hold **reset**.

### <span id="page-22-0"></span>**Warm Up**

You can include a warm up before you begin your course. Press **start** to begin the course, and then warm up. Stay away from your course path as you warm up. When you are ready to begin your course, head toward your course. When you are on any part of the course path, the Forerunner displays an "On Course" message.

When you start a course, your Virtual Partner also starts the course. If you are warming up and are not on the course, the first time that you join the course, your Virtual Partner restarts the course from your current **location** 

If you stray away from the course, the Forerunner displays an "Off Course" message. Use the navigation page to find your way back to the course.

### **Deleting a Course**

- 1. Press **mode** > select **Training** > **Courses**.
- 2. Select a course from the list.
- 3. Select **Delete Course**.
- 4. Select **Yes** to delete the course.
- 5. Press **mode** to exit.

# **Multisport Workouts**

Triathletes, duathletes, and other multisport competitors can take advantage of the Forerunner's multisport workouts. When you set up a multisport workout, you can switch between sport modes and still view your total time and distance for all sports. For example, you can switch from biking mode to running mode and view your total time and distance for biking and running throughout your workout.

The Forerunner stores multisport workouts in history and includes total time, distance, average heart <span id="page-23-0"></span>**Training** 

rate, and calories for all sports in the workout. It also includes specific details for each sport.

You can use multisport workouts manually, or you can preset multisport workouts for races and other events.

### **Creating a Manual Multisport Workout**

You can create a manual multisport workout by changing sport modes during your workout without resetting the timer. When you change sport modes, press  $\blacktriangle \blacktriangledown$  to see the Multisport timer.

- 1. Start and complete a workout in any sport. Press **stop** to finish your workout, but do not reset the timer.
- 2. Press and hold **mode** until the Change Sport menu appears.
- 3. Select another sport.

4. Press **start** to begin your workout in the new sport.

### **Creating Auto Multisport Workouts**

If you are participating in a race or event, you can set up an auto multisport workout that includes each sport in the event. You can also include transition time from one sport to the next. Move seamlessly from sport to sport by pressing the **lap** key.

- 1. Press **mode** > select **Training** > **Auto Multisport**.
- 2. To change a sport mode in the list, select the sport.
- 3. Select an option from the menu. **Edit Leg** changes this sport mode to a different sport. **Insert Leg**  inserts another sport mode before this sport. **Remove Leg** removes this sport mode from the list.
- 4. To add a sport mode to the end of the list, select **<Add Sport>**.
- <span id="page-24-0"></span>5. To include transition time between each sport mode, select **Include Transition**.
- 6. To start your workout, select **Start Multisport**.

To change from one sport mode to the next, press **lap**. If you have included transition time, press **lap** when you are finished with one sport to start the transition time. Press **lap** again to end the transition time and begin the next sport.

### **Stopping Auto Multisport**

Press **mode** > select **Training** > **Stop Multisport**. You can also clear a multisport workout by pressing **stop** and then pressing and holding **reset** to reset the timer.

## **Swimming with Your Forerunner**

The Forerunner is waterproof to 50 m for surface swimming. Use the timer to record your swim time.

**NOTE:** The Forerunner records GPS data only when you are swimming outside using the freestyle stroke.

**tip**: Because GPS signals may be interrupted, swimmers and triathletes should put the device in a swimming cap, for the most-accurate speed and distance data.

- 1. Press and hold **mode** > select **Other**.
- 2. Press **mode** > select **Settings** > **Other Settings** > **Swim**.
- 3. Select **Enabled** > **Yes**.

**NOTE**: The swim setting must be turned on to get accurate distance data.

4. Press **start** to start the timer.

<span id="page-25-0"></span>**Training** 

5. When you have finished swimming, press **lap** or **stop** to view your distance and average speed in the data fields.

You must press **stop** to stop the timer.

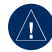

**notice:** Scuba diving with the Forerunner may damage the product and will void the warranty.

## **Using the Countdown Timer**

You can use the countdown timer to automatically start the Forerunner timer after a specified countdown. For example, you can use a 30 second countdown before you start a timed sprint. You can also set a 5-minute countdown before starting a boat race.

**NOTE**: During the countdown, history is not recorded.

The swim setting must be turned off to access the countdown timer.

- 1. Press and hold **mode** > select **Other**.
- 2. Press **mode** > select **Settings** > **Other Settings** > **Countdown Timer**.
- 3. Select **Countdown Timer** > **On**.
- 4. Enter the countdown time.
- 5. Press **start** to begin the countdown timer.

You will hear 5 beeps before the timer starts automatically.

# **History**

<span id="page-26-0"></span>The Forerunner can record up to 1000 laps and approximately 20 hours of detailed tracklog data (when recording approximately 1 trackpoint every 4 seconds). Tracklog data includes your GPS position (if available) and accessory data such as heart rate data.

# **Saving History**

Your device stores data based on the type of activity, the accessories used, and your training settings.

To save an activity, press and hold the **lap/rese**t key for 3 seconds.

When the Forerunner memory is full, an error message appears.

**NOTE:** Your Forerunner will not automatically delete or overwrite your data. See [page 24](#page-27-1) to learn how to delete history.

# **Viewing Activity History**

You can view the following data on your Forerunner: time, distance, average pace/speed, calories, average heart rate data, and average cadence.

- 1. Press **mode** > select **History** > **Activities**.
- 2. Use  $\triangle \blacktriangledown$  to scroll through the activities. Select **View More** to view Averages and Maximums. Select **View More** > **View Laps** to view lap summaries.

# **Viewing Totals**

The Forerunner records the total distance traveled and time you have worked out with your Forerunner.

To view the totals, press **mode** > select **History** > **Totals**.

<span id="page-27-0"></span>History

## <span id="page-27-1"></span>**Deleting History**

- 1. Press **mode** > select **History** > **Delete**.
- 2. Select an option:
	- **Individual Activities**
	- **All Activities**—delete all activities from the history.
	- **Old Activities**—delete activities recorded more than one month ago.
	- **Totals**—reset all your totals.

# **Navigation**

<span id="page-28-0"></span>Use the GPS navigation features on your Forerunner to view your path on a map, save locations you want to remember and find your way home.

# **Adding the Map Page**

Before you use the navigation features, you may want to configure the Forerunner to display the map.

- 1. Press **mode** > select **Settings** > **System** > **Map**.
- 2. In the Show Map field, select **Yes**.

Press **mode** to see the timer, map, and main menu. When you start the timer and begin to move, a dotted line appears on the map, showing you exactly where you have traveled. This dotted line is called a track. To zoom in or out on the map, press

 $\blacktriangle \blacktriangledown$ 

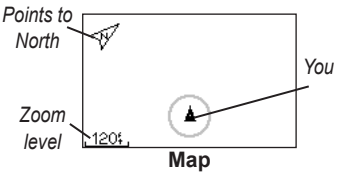

## **Marking Locations**

A location is any point that you store in memory. If you want to remember landmarks or return to a certain spot, mark a location there. The location appears on the map with a name and a symbol. You can find, view, and go to locations at any time.

- 1. Go to the place where you want to mark a location.
- 2. Press **mode** > select **GPS** > **Save Location**.

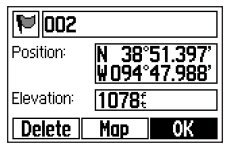

<span id="page-29-0"></span>**Navigation** 

- 3. Enter a name in the top field.
- 4. Select **OK**.

### **Marking Locations Using Lat/Lon**

- 1. Press **mode** > select **GPS** > **Save Location**.
- 2. Select the **Position** field. Enter the latitude and longitude of the location you want to mark.
- 3. Make other changes as necessary, and select **OK**.

## **Finding and Going to a Location**

- 1. Press **mode** >select **GPS** > **Go to Location**.
- 2. All of your saved locations are shown.
- 3. Press  $\triangle \blacktriangledown$  to find a location in the list, and press **enter** to select.
- 4. Select **Go To**. Follow the line on the map to the location.

When you are going to a location, the map and compass pages are added automatically. Press **mode** to view these pages. On the compass, the arrow points toward the location. Go in the direction of the arrow to reach the location. The compass also shows the distance and time left until you reach the location.

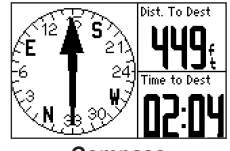

**Compass**

#### **Stop Going to a Location** Press **mode** > select **GPS** > **Stop Go To**.

### **Editing or Deleting a Location**

1. Press **mode** > select **GPS** > **Go to Location**.

<span id="page-30-0"></span>2. Select the location you want to edit.

3. Change the information as necessary. To delete the location, select **Delete**.

## **Using Back to Start**

If you want to return to the starting point, the Forerunner can take you back along the exact path you traveled using Back to Start.

#### Press **mode** > select **GPS** > **Back to Start**.

A line appears on the map from your current location to your starting point.

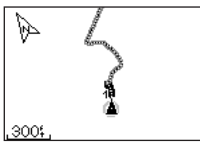

*Follow the line back to your starting point.*

## **Viewing GPS Information**

The Satellite page displays information about the GPS signals the Forerunner is currently receiving. Press **mode** > select **GPS** > **Satellites** to view the Satellite page.

For more information about GPS, go to [www.garmin.com/aboutGPS.](www.garmin.com/aboutGPS)

Press  $\triangle \blacktriangledown$  on the Satellite page to view satellite strength information. The black bars represent the strength of each satellite signal received (the number of the satellite appears below each bar).

<span id="page-31-0"></span>**Settings** 

# **Settings**

Press **mode** > select **Settings**.

**TIP**: When finished selecting options or entering values on your Forerunner, press **mode** to save the setting.

# <span id="page-31-1"></span>**Data Fields**

You can show/hide the following pages and customize up to four data fields on four sport-specific pages.

**NOTE**: You can see only the pages for the sport mode you have currently selected [\(page 10\)](#page-13-1).

### **Setting Data Fields**

- 1. Press **mode** > select **Settings** > select the sport setting option (depends on your current sport mode see [page 10](#page-13-1)).
- 2. Select **Data Fields**.
- 3. Select one of the training pages.

4. Press  $\triangle \blacktriangledown$  to select the number of data fields.

### **Data Field Options**

\* Denotes a data field showing statute or metric units.

\*\* Requires an optional accessory.

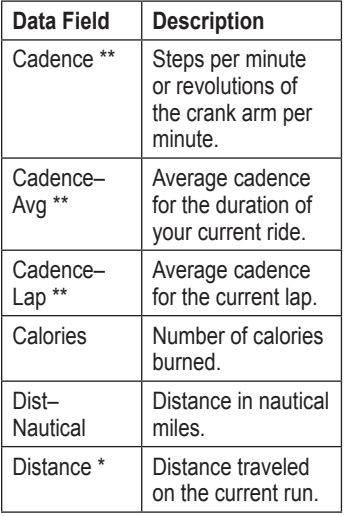

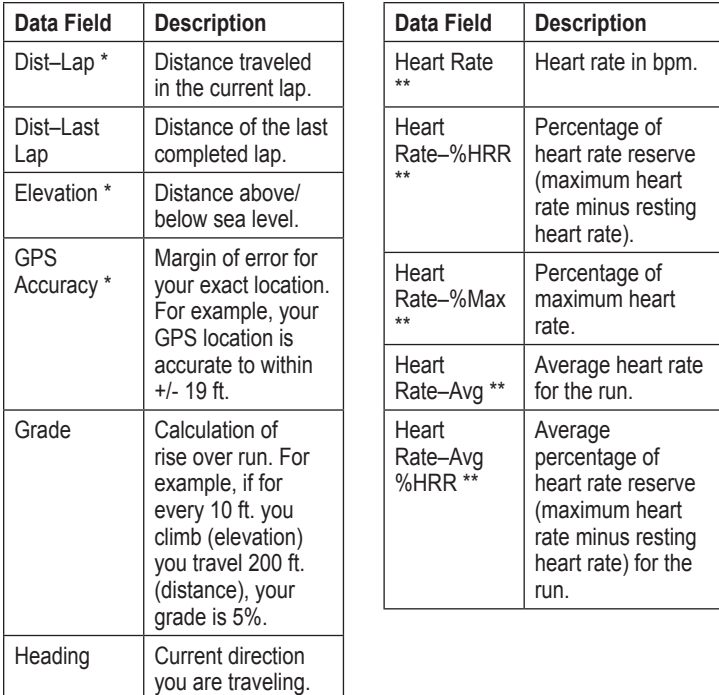

<span id="page-32-0"></span>

#### **Settings**

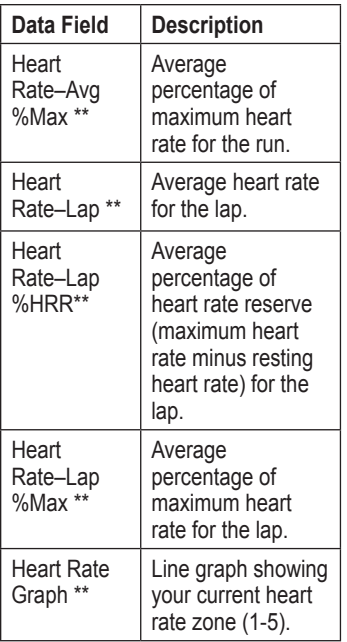

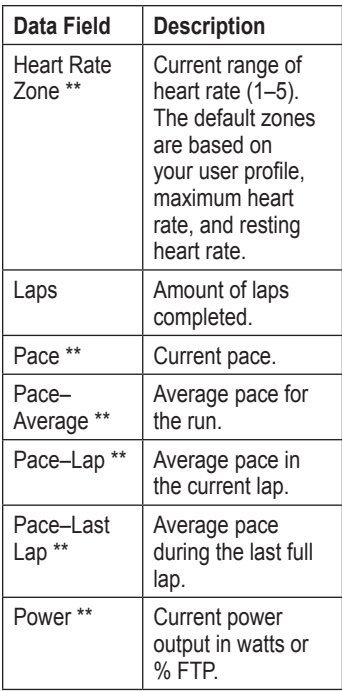

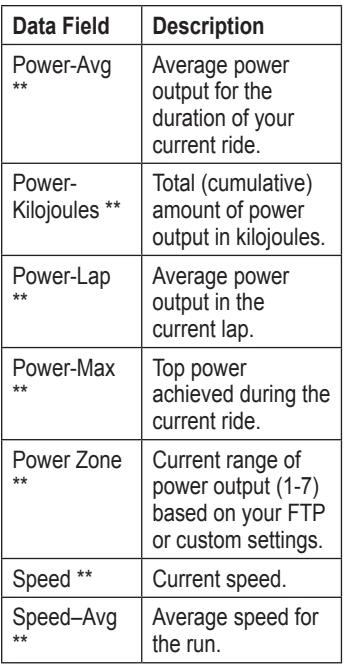

<span id="page-34-0"></span>

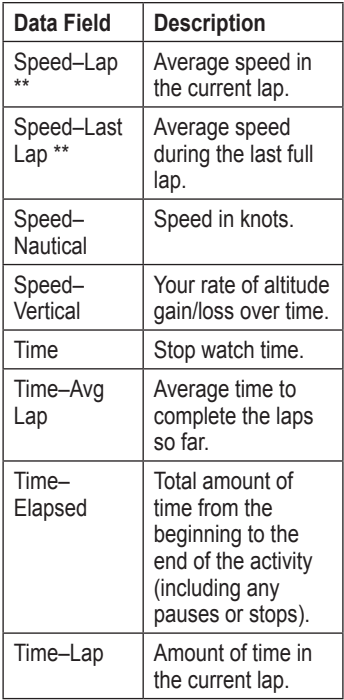

<span id="page-35-0"></span>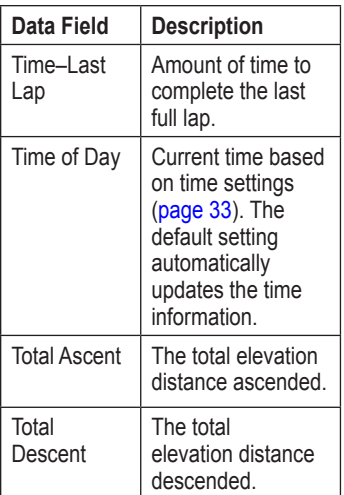

# **System**

Press **mode** > select **Settings** > **System**.

**Language**—change the on‑screen text language. Changing the text language does not change the

language of user-entered data, such as course names.

To download a language not included on your device, go to [www.garmin](www.garmin.com/intosports) [.com/intosports](www.garmin.com/intosports) and click **Garmin Connect**. Your device can only contain one downloaded language at a time.

**Tones and Vibrations**[—page 31](#page-36-1) **Display**[—page 33](#page-36-2) **Map**—[page 33](#page-36-3) **Time**—[page 33](#page-36-0) **Units**[—page 34](#page-37-1) **Weight Scale ANT+**[—page 34](#page-37-0) **Fitness Equipment**[—page 34](#page-37-2) **Data Transfer**—[page 35.](#page-38-0) **Initial Setup**—run the initial setup to configure the Forerunner.

#### <span id="page-36-4"></span><span id="page-36-1"></span>**Turning Tones and Vibrations On or Off**

- 1. Press **mode** > select **Settings** > **System** > **Tones and Vibration**.
- 2. Select from the following options:
	- **Key Tones**—turn key tones on or off.
	- **Message Tones**—turn message tones on or off.
	- **Message Vibration**—turn message vibrations on or off.

### <span id="page-36-2"></span>**Changing the Display**

- 1. Press **mode** > select **Settings** > **System** > **Display**.
- 2. Select from the following options:
	- **Backlight Timeout**—select the amount of time the backlight stays on. Use a short backlight setting to conserve battery power.
	- **Contrast**—select the amount of screen contrast.

### <span id="page-36-3"></span>**Changing the Map Settings**

- 1. Press **mode** > select **Settings** > **System** > **Map**.
- 2. To change the orientation of the map, press **enter**, and select an option.
	- **North Up**—orients the map with North at the top of the screen.
	- **Track Up**—orients the map with your direction of travel at the top of the screen.
- 3. To show/hide waypoints on the map, select **Show** or **Hide** in the **User Locations** field.
- 4. To view the map as part of the page loop, select **Yes** in the **Show Map** field.

### <span id="page-36-0"></span>**Changing Time Settings**

- 1. Press **mode** > select **Settings** > **System** > **Time**.
- 2. Select a time format and a time zone.

### <span id="page-37-3"></span><span id="page-37-1"></span>**Changing Units of Measure**

- 1. Press **mode** > select **Settings** > **System** > **Units**.
- 2. Select units of measure for distance, elevation, weight/height, pace/speed, and position.

## <span id="page-37-0"></span>**Using the Weight Scale**

If you have an ANT+ compatible weight scale, the device can read the data from the weight scale.

- 1. Press **mode** > select **Settings** > **System** > **Weight Scale Ant+**.
- 2. Select **Enabled** > **Yes**.
- 3. From the timer page, press and quickly release (1).

A "Scanning for scale" message appears.

4. Stand on the scale when the light flashes.

**NOTE:** If using a body composition scale, remove shoes and socks to ensure that all body composition parameters are read

and recorded.

5. Step off the scale when the light remains solid.

**NOTE**: If an error occurs, step off the scale. Step on when indicated.

Weight, body fat, and body hydration readings display on your device. Additional weight scale readings are stored on the device, and all readings are automatically sent to your computer when you transfer history [\(page 7\)](#page-10-1).

### <span id="page-37-2"></span>**Linking to Fitness Equipment**

To link your device to compatible fitness equipment, look for the ANT+ Link Here logo.

**NOTE:** If fitness equipment is already enabled, go to step 3.

- 1. Press **mode** > select **Settings** > **System** > **Fitness Equipment**.
- 2. Select **Enabled** > **Yes**.

<span id="page-38-1"></span>3. Press **mode** to cycle to the timer page.

> The  $(r)$  flashes indicating that pairing is ready.

4. Move the device near the ANT+ Link Here logo.

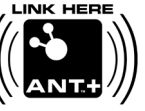

A "Fitness

Equipment detected" message appears. The  $(2)$  remains solid when your device has paired.

5. Start the timer on the fitness equipment to begin your workout. The timer on your device starts automatically

If you have trouble connecting reset the fitness equipment and pair again.

See<www.garmin.com/antplus> for more linking instructions.

### <span id="page-38-0"></span>**Transferring Data**

Move away (10 m) from other ANT+ accessories while the Forerunner is trying to pair with the computer for the first time.

- 1. Verify that the computer is set up for data upload and that pairing is enabled in the ANT Agent. See [page 7](#page-10-1).
- 2. Press **mode** > select **Settings** > **System** > **Data Transfer**.
- 3. Select **Pairing** > **On**.
- 4. Bring your Forerunner within range (3 m) of the computer.
- 5. When the ANT Agent finds your Forerunner, the ANT Agent displays the unit ID and asks you if you want to pair. Select **yes**.
- 6. Your Forerunner should display the same unit ID as the ANT Agent. If so, select **yes** on your Forerunner to complete the pairing process.

<span id="page-39-0"></span>**Settings** 

#### **Preventing Data Transfer**

To prevent transferring data to/ from any computer, even a paired computer, press **mode** > **Settings** > **System** > **Data Transfer** > **Enabled** > **No**.

### **Send All Data**

By default, your Forerunner only sends new data to your computer. To send all data to your computer again, press **mode** > select **History** > **Transfer All**.

# <span id="page-39-1"></span>**User Profile**

Press **mode** > select **Settings** > **User Profile**. The Forerunner uses information that you enter about yourself to calculate calorie consumption. The initial setup also helps configure your profile before you begin using the Forerunner.

Calorie expenditure and heart rate analysis technology is provided and supported by Firstbeat Technologies

Ltd. For more information, go to [http://www.firstbeattechnologies](http://www.firstbeattechnologies.com/files/Energy_Expenditure_Estimation) [.com/files/Energy\\_Expenditure](http://www.firstbeattechnologies.com/files/Energy_Expenditure_Estimation) [\\_Estimation.](http://www.firstbeattechnologies.com/files/Energy_Expenditure_Estimation)

# **About Forerunner**

Press **mode** > select **Settings** > **About Forerunner** to view the software version, the GPS version, and the unit ID.

# <span id="page-40-1"></span><span id="page-40-0"></span>**Using Accessories**

The following ANT+ accessories are compatible with the Forerunner 310XT:

- Heart rate monitor
- Foot pod
- $GSC^{m}$  10 speed and cadence bike sensor
- USB ANT Stick (see [page 7](#page-10-1) and [page 35](#page-38-0)
- Third-party ANT+ power meters

To purchase accessories, go to [http://](http://buy.garmin.com) [buy.garmin.com](http://buy.garmin.com), or contact your Garmin dealer.

## **Pairing Accessories**

If you purchased an accessory with ANT+ wireless technology, you need to pair it with your Forerunner.

Pairing is connecting ANT+ accessories, such as the heart rate monitor, with your Forerunner. The pairing process only takes a few seconds when the accessories are activated and functioning correctly. When paired, your Forerunner only receives data from your accessory, even if you are near other accessories.

After you pair the first time, your Forerunner automatically recognizes your accessory each time the accessory is activated.

**Tip**: The accessory needs to send data to complete the pairing process. You need to wear the heart rate monitor, take a step wearing the foot pod, or pedal your bike with the GSC 10.

# **Heart Rate Monitor**

For information about putting on the heart rate monitor, see [page 5.](#page-8-2)

### <span id="page-41-1"></span><span id="page-41-0"></span>**Heart Rate Monitor Tips**

If you are noticing inaccurate or erratic heart rate data, use the following tips.

- Reapply water, saliva, or electrode gel to the electrodes.
- Wear a cotton shirt or wet your shirt if suitable for your activity. Synthetic fabrics that rub or flap against the heart rate monitor can create static electricity that interferes with heart rate signals.
- Move away from sources of strong electromagnetic fields and some 2.4 GHz wireless sensors, which can interfere with your heart rate monitor. Sources of interference may include very high voltage power lines, electric motors, microwave ovens, 2.4 GHz cordless phones, and wireless LAN access points.

### **Replacing the Heart Rate Monitor Battery**

The heart rate monitor contains a user-replaceable CR2032 battery.

**NOTE:** Contact your local waste disposal department to properly dispose of batteries.

- 1. Use a small Phillips screwdriver to remove the four screws on the back of the module.
- 2. Remove the cover and battery. Wait 30 seconds. Insert the new battery with the positive side facing up.

**NOTE**: Be careful not to damage or lose the O-ring gasket.

3. Replace the back cover and the four screws.

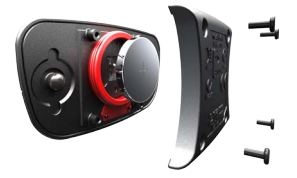

*38 Forerunner 310XT Owner's Manual*

<span id="page-42-0"></span>**NOTE**: After replacing the battery, you might need to pair the heart rate monitor with the Forerunner again.

**TIP**: To maximize the battery life, remove the heart rate module from the strap when not in use.

### **Caring for the Heart Rate Monitor**

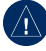

**NOTICE:** You must unsnap the module before cleaning the strap.

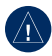

**NOTICE:** A buildup of sweat and salt on the strap can decrease the ability of the heart rate monitor to report accurate data.

- Go to [www.garmin.com](www.garmin.com/HRMcare) [/HRMcare](www.garmin.com/HRMcare) for detailed washing instructions.
- Rinse the strap after every use.
- Wash the strap after every seven uses. The method of cleaning is determined by the symbols

printed on the strap.

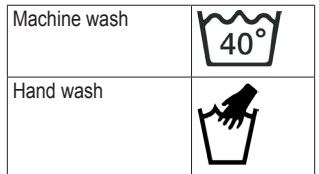

- Do not put the strap in a dryer.
- To prolong the life of your heart rate monitor, unsnap the module when not in use.

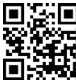

# **Foot Pod**

Your Forerunner is compatible with the foot pod. You can use the foot pod to send data for your Forerunner when training indoors, when your GPS signal is weak, or when you lose satellite signals. The foot pod is on standby and ready to send data (like the heart rate monitor). You

#### <span id="page-43-0"></span>Using Accessories

must pair the foot pod with your Forerunner.

### **Calibrating the Foot Pod**

Calibrating your foot pod is optional and can improve accuracy. There are three ways to adjust the calibration: distance, GPS, and manual.

### **Distance Calibration**

For best results, the foot pod should be calibrated using the inside lane of a regulation track. A regulation track  $(2 \text{ laps} = 800 \text{ m})$  is more accurate than a treadmill.

- 1. Press **mode** > select **Settings** > **Run Settings** > **Foot Pod**.
- 2. Select **Yes** in the Foot pod sensor present? field.
- 3. Select **Calibrate**.
- 4. Select **By Distance**
- 5. Select a distance.
- 6. Select **continue.**
- 7. Press **start** to begin recording.
- 8. Run or walk the distance.
- 9. Press **stop**.

### **GPS Calibration**

You must have GPS signals to calibrate the foot pod using GPS.

- 1. Press **mode** > select **Settings** > **Run Settings** > **Foot Pod**.
- 2. Select **Yes** in the Foot pod sensor present field.
- 3. Select **Calibrate**.
- 4. Select **By GPS**
- 5. Select **Continue**.
- 6. Press **Start**.
- 7. Run or walk. The Forerunner informs you that you have traveled far enough.

### **Manual Calibration**

If your foot pod distance seems slightly high or low each time you run, you can manually adjust the calibration factor.

Press **mode** > select **Settings** > **Run** 

#### <span id="page-44-0"></span>**Settings** > **Foot Pod** > **Calibration**

**Factor**. Adjust the calibration factor. Increase the calibration factor if your distance is too low; decrease the calibration factor if your distance is too high.

## **GSC 10 Bike Sensor**

Your Forerunner is compatible with the GSC 10 speed and cadence bike sensor. You must pair the GSC 10 with your Forerunner. You must be in bike sport mode.

### **Setting Up the Bike Sensor**

Calibrating your bike sensor is optional and can improve accuracy.

- 1. Press **mode** > select **Settings** > **Bike Settings** > bike name > **ANT+Spd/Cad**.
- 2. Select **YES** in the Bike Sensors Present? field.
- 3. If necessary, press **More** for sensor type.

# **Bike Details**

To enter information specific to your bike in order to calibrate your sensors more accurately, complete the following steps:

- 1. Press and hold **mode** to select the bike sport mode.
- 2. Press **mode** > select **Settings** > **Bike Settings** > bike name > **Bike Details**.
- 3. Modify the information in the Name, Weight, and Odometer fields.
- 4. You can select **Custom** in the Wheel Size field to manually enter your wheel size.

**NOTE:** The default setting is **Automatic**. Your wheel size is automatically calculated using GPS distance.

# <span id="page-45-0"></span>**Data Recording**

The Forerunner uses smart recording. It records key points where you change direction, speed, or heart rate.

When a third-party power meter ([page 42\)](#page-45-1) is paired, the Forerunner records points every second. Recording points every second uses more of the available memory on the Forerunner, but creates a very accurate record of your ride.

For a list of compatible third-party power meters, go to [www.garmin.com.](www.garmin.com)

# <span id="page-45-1"></span>**Power Meter**

## **Power Calibration**

For calibration instructions specific to your power meter, refer to the manufacturer's instructions.

Before you can calibrate your power meter, it must be properly installed and actively recording data. You

must be in bike sport mode.

- 1. Press **mode** > select **Settings** > **Bike Settings** > bike name > **ANT+Power**.
- 2. Select **Yes** in the Power Meter Present? field.
- 3. Select **Calibrate**.
- 4. Keep your power meter active by pedaling until the message appears.

### **Power Zones**

You must be in bike sport mode.

1. Press **mode** > select **Settings** > **Bike Settings** > bike name > **Power Zones**.

### 2. Select **Based on FTP** or **Custom**.

You can set seven custom power zones (1=lowest, 7=highest). If you know your FTP (functional threshold power), you can enter it, and allow the device to calculate your power zones automatically. You can also enter your power zones manually.

# **Appendix**

### <span id="page-46-1"></span><span id="page-46-0"></span>**Resetting the Forerunner**

If your Forerunner is not operating properly, press and hold **mode** and **lap/reset** simultaneously until the screen goes blank (about 7 seconds) to reset your Forerunner. This does not erase any of your data or settings.

## **Clearing User Data**

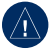

**notice:** This deletes all user‑entered information including history.

- 1. Turn off the Forerunner.
- 2. Press and hold **mode** and  $\bullet$ until the message appears.
- 3. Select **Yes** to clear all user data.

## **Caring for the Forerunner**

Clean the Forerunner or the optional heart rate monitor using a cloth dampened with a mild detergent solution. Wipe dry. Avoid chemical cleaners and solvents that may damage plastic components.

Do not store the Forerunner where prolonged exposure to temperature extremes may occur (such as in the trunk of a car), because permanent damage may result.

User information, such as history, locations, and tracks, is retained indefinitely in the memory of the unit without the need for external power. Back up important user data by transferring it to Garmin Connect. See [page 7](#page-10-1).

### <span id="page-47-0"></span>**Updating the Forerunner Software Using Garmin Connect**

Go to<www.garmin.com/intosports> for information about Forerunner software updates and Garmin Connect Web-based software.

If there is new software available, Garmin Connect alerts you to update the Forerunner's software. Follow the on-screen instructions. Make sure your device stays in range of the computer during the update process.

## **Battery Information**

Actual battery life depends on use of the following items: GPS, backlight, and ANT+ computer connection.

With a fully charged battery, the Forerunner can operate up to 20 hours with GPS on.

# **Specifications**

**Forerunner Water resistance:** surface swimming

- **Data storage:** approximately 20 hours of data (assuming 1 trackpoint is being recorded every 4 seconds).
- **Memory:** up to 1000 laps; 100 user locations (waypoints).
- **Computer interface:** USB ANT Stick
- **Battery type:** 700 mA rechargeable lithium-ion battery
- **Battery life:** up to 20 hours, typical use.

**Operating temperature range:** From -4°F to 140°F (from  $-20\degree$ C to 60 $\degree$ C)

**Charging temperature range:** From 32°F to 122°F (from 0°C to  $50^{\circ}$ C)

#### **Radio frequency/protocol:** 2.4 GHz/ANT+ wireless

communications protocol

**GPS Antenna:** internal patch

**GPS Receiver:** high-sensitivity integrated

**USB ANT Stick**

**Transmission range:** Approximately 16.4 ft. (5 m)

**Operating temperature:** From 14°F to  $122^{\circ}$ F (from -10 $^{\circ}$ C to 50 $^{\circ}$ C)

**Radio frequency/protocol:** 2.4 GHz/ANT+ wireless communications protocol

**Power source:** USB

**Heart Rate Monitor**

**Water Resistance:** 98.4 ft. (30 m)

**NOTE:** This product does not transmit heart rate data to your GPS device while swimming.

**Transmission range:** approximately 9.8 ft. (3 m)

**Battery:** user-replaceable CR2032 (3 volts) Perchlorate Material – special handling may apply. See [www.dtsc.ca.gov](www.dtsc.ca.gov/hazardouswaste/perchlorate) [/hazardouswaste/perchlorate](www.dtsc.ca.gov/hazardouswaste/perchlorate).

**Battery life:** approximately 4.5 years (1 hour per day)

**Operating temperature:** from 23°F to  $122^{\circ}$ F (from -5 $^{\circ}$ C to 50 $^{\circ}$ C)

**Radio frequency/protocol:**  2.4 GHz/ANT+ wireless communications protocol

**System Compatibility:** ANT+

### <span id="page-49-0"></span>**Software License Agreement**

BY USING THE FORERUNNER, YOU AGREE TO BE BOUND BY THE TERMS AND CONDITIONS OF THE FOLLOWING SOFTWARE LICENSE AGREEMENT. PLEASE READ THIS AGREEMENT CAREFULLY.

Garmin grants you a limited license to use the software embedded in this device (the "Software") in binary executable form in the normal operation of the product. Title, ownership rights, and intellectual property rights in and to the Software remain in Garmin.

You acknowledge that the Software is the property of Garmin and is protected under the United States of America copyright laws and international copyright treaties. You further acknowledge that the structure, organization, and code of the Software are valuable trade secrets of Garmin and that the Software in source code form remains a valuable trade secret of Garmin. You agree not to decompile, disassemble, modify, reverse assemble, reverse engineer, or reduce to human readable form the Software or any part thereof or create any

derivative works based on the Software. You agree not to export or re-export the Software to any country in violation of the export control laws of the United States of America.

## **Declaration of Conformity**

Hereby, Garmin, declares that this product is in compliance with the essential requirements and other relevant provisions of Directive 1999/5/EC. To view the full Declaration of Conformity, go to [www.garmin.com/compliance.](www.garmin.com/compliance)

## <span id="page-50-0"></span>**Troubleshooting**

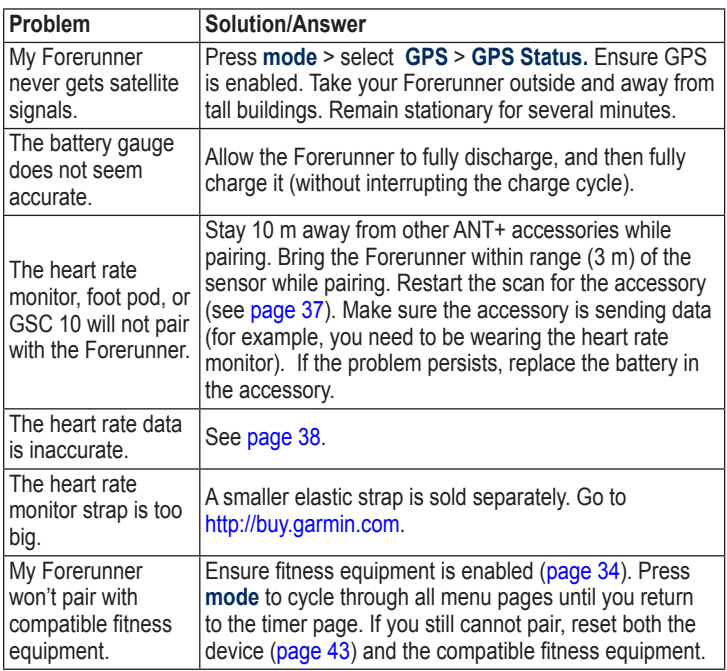

<span id="page-51-0"></span>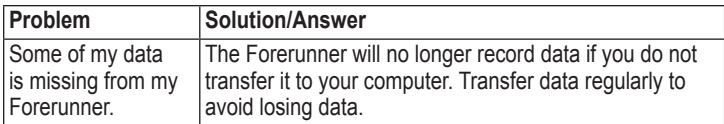

## <span id="page-51-1"></span>**Heart Rate Zone Table**

![](_page_51_Picture_158.jpeg)

#### Index

# **Index**

### <span id="page-52-0"></span>**A**

accessories [35,](#page-38-1) [37](#page-40-0)[–42](#page-45-0) activity class [9](#page-12-1) alerts [14](#page-17-0) Auto Lap [10](#page-13-0) Auto Multisport [20](#page-23-0) Auto Pause [11](#page-14-0) Auto Scroll [12](#page-15-0)

#### **B**

backlight [33](#page-36-4) battery charging [3](#page-6-0) information [44](#page-47-0) bike accessories [41](#page-44-0) bike mode [19](#page-22-0)

#### **C**

cadence data fields [28](#page-31-0) calibrating bike sensor (GSC 10) [41](#page-44-0)

foot pod [40](#page-43-0) GSC 10 [41](#page-44-0) power meter [42](#page-45-0) calories [28](#page-31-0) clean the Forerunner [43](#page-46-0) clear information [43](#page-46-0) compass [26](#page-29-0) countdown timer [22](#page-25-0) courses [18](#page-21-0) deleting [19](#page-22-0)

### **D**

data, deleting user [43](#page-46-0) data fields [28](#page-31-0) deleting advanced workouts [18](#page-21-0) courses [19](#page-22-0) history [24](#page-27-0) distance data fields [28](#page-31-0)

#### **E**

elevation data fields [29](#page-32-0) erase data [43](#page-46-0)

#### **F**

Firstbeat Technologies Ltd  $36$ fitness equipment linking [34](#page-37-3) troubleshooting [47](#page-50-0) foot pod [39](#page-42-0) calibrating [40](#page-43-0)

#### **G**

Garmin Connect [32](#page-35-0), [44](#page-47-0) Garmin Product Support [1](#page-4-0) go to location [26](#page-29-0) GPS [25–](#page-28-0)[27](#page-30-0) grade [29](#page-32-0) GSC 10 [41](#page-44-0)

#### **H**

heart rate data fields [29](#page-32-0) settings [6](#page-9-0) zones [12,](#page-15-0) [48](#page-51-0) heart rate monitor [5](#page-8-0), [37](#page-40-0) battery [38](#page-41-1) cleaning [39](#page-42-0) tips [38](#page-41-1)

*Forerunner 310XT Owner's Manual 49*

Index

#### history

deleting [24](#page-27-0) saving [23](#page-26-0) viewing [23](#page-26-0)

### **I**

icons [8](#page-11-1) interval workouts [15](#page-18-0)

#### **K**

keys [2](#page-5-0) locking [7](#page-10-0)

#### **L**

language [32](#page-35-0) lap [2](#page-5-0) license agreement [46](#page-49-0) light [33](#page-36-4) lithium-ion battery [44](#page-47-0) locations deleting [26](#page-29-0) finding [26](#page-29-0) marking [25](#page-28-0)

#### **M**

map [25](#page-28-0) multi-sport workouts [19–](#page-22-0) [21](#page-24-0) Multisport, Auto [20](#page-23-0)

#### **N** navigation [25–](#page-28-0)[27](#page-30-0)

#### **P**

pairing accessories [37](#page-40-0) computer [35](#page-38-1) fitness equipment [35](#page-38-1) heart rate monitor [5](#page-8-0) power calibration [42](#page-45-0) meter [42](#page-45-0) zones [42](#page-45-0) product registration [1](#page-4-0) product support [1](#page-4-0) profile, user [36](#page-39-0)

#### **R**

registration [1](#page-4-0)

#### **S**

satellite page [27](#page-30-0) satellite signals acquiring [4](#page-7-0) screen contrast [33](#page-36-4) software downloads [7](#page-10-0) software license agreement [46](#page-49-0) software update [44](#page-47-0) specifications [44](#page-47-0) speed data fields [31](#page-34-0) sport mode [10](#page-13-0) status icons [8](#page-11-1) swimming [21–](#page-24-0)[22](#page-25-0)

#### **T**

technical specifications [44](#page-47-0) time data fields [31](#page-34-0) time zone, changing [33](#page-36-4) tones [33](#page-36-4) totals [23](#page-26-0) training [10](#page-13-0) troubleshooting [47](#page-50-0)

### **U**

unit ID [36](#page-39-0) units [32](#page-35-0) updating software [44](#page-47-0) USB ANT Stick [7](#page-10-0) user profile [36](#page-39-0)

### **V**

Virtual Partner [13,](#page-16-0) [14](#page-17-0), [18](#page-21-0)

#### **W**

weight scale [34](#page-37-3) workouts [15](#page-18-0) custom [16](#page-19-0) interval [15](#page-18-0)

#### **Z**

zones heart rate [12](#page-15-0) power [42](#page-45-0)

**For the latest free software updates (excluding map data) throughout the life of your Garmin products, visit the Garmin Web site at [www.garmin.com.](www.garmin.com)**

![](_page_55_Picture_1.jpeg)

© 2009–2013 Garmin Ltd. or its subsidiaries

Garmin International, Inc. 1200 East 151st Street, Olathe, Kansas 66062, USA

Garmin (Europe) Ltd. Liberty House, Hounsdown Business Park, Southampton, Hampshire, SO40 9LR UK

> Garmin Corporation No. 68, Zhangshu 2nd Road, Xizhi Dist., New Taipei City, 221, Taiwan (R.O.C.)

> > <www.garmin.com>

January 2013 Part Number 190-01064-00 Rev. G Printed in Taiwan